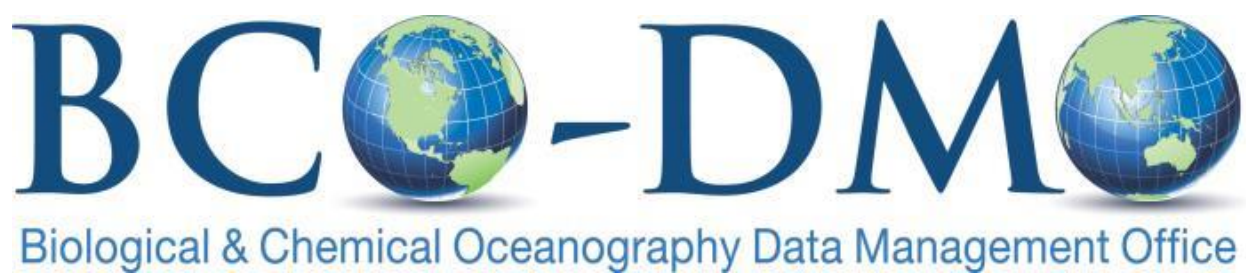

http://bco-dmo.org

# **TUTORIAL 2017 OCB SUMMER WORKSHOP**

## **Table of Contents**

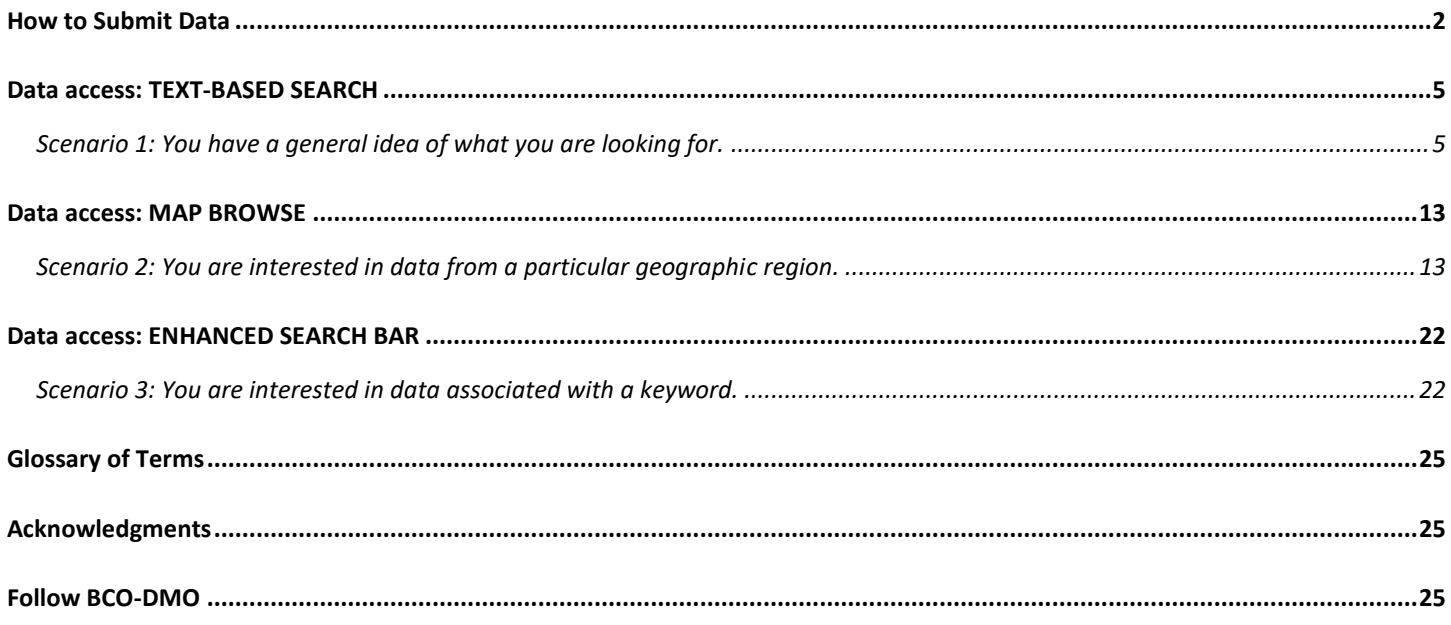

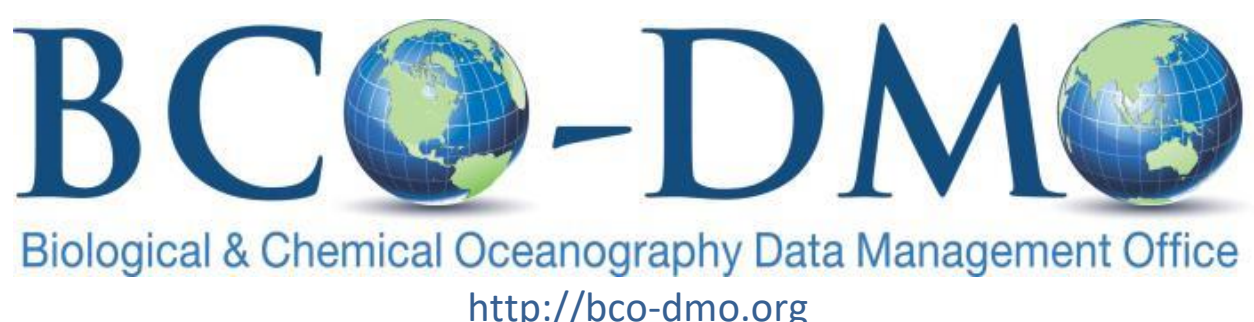

# **TUTORIAL 2017 OCB Summer Workshop**

# <span id="page-1-0"></span>**How to Submit Data**

BCO-DMO works with investigators to publish data from research projects funded by the NSF Geosciences Directorate (GEO) Division of Ocean Sciences (OCE) Biological and Chemical Oceanography Sections and the Office of Polar Programs (OPP) Antarctic Sciences (ANT) Organisms and Ecosystems Program. Once published, BCO-DMO also fulfills NSF requirements for long-term preservation by submitting data to the appropriate national data center for archive (e.g. [National Centers for](https://www.ncei.noaa.gov/)  [Environmental Information, NCEI\)](https://www.ncei.noaa.gov/).Getting started submitting project information or data takes only a few steps. Before you begin however, you may need to determine if BCO-DMO is the appropriate repository for your data management needs. Information on alternate repositories is available on the BCO-DMO website's '[How to](http://www.bco-dmo.org/how-get-started)  [Get Started Contributing Data](http://www.bco-dmo.org/how-get-started)' page.

We are in the process of redesigning this information page in an effort to make submitting your data even easier! Therefore, we welcome your feedback on the following information currently under development.

# **STEPS FOR DATA CONTRIBUTORS**

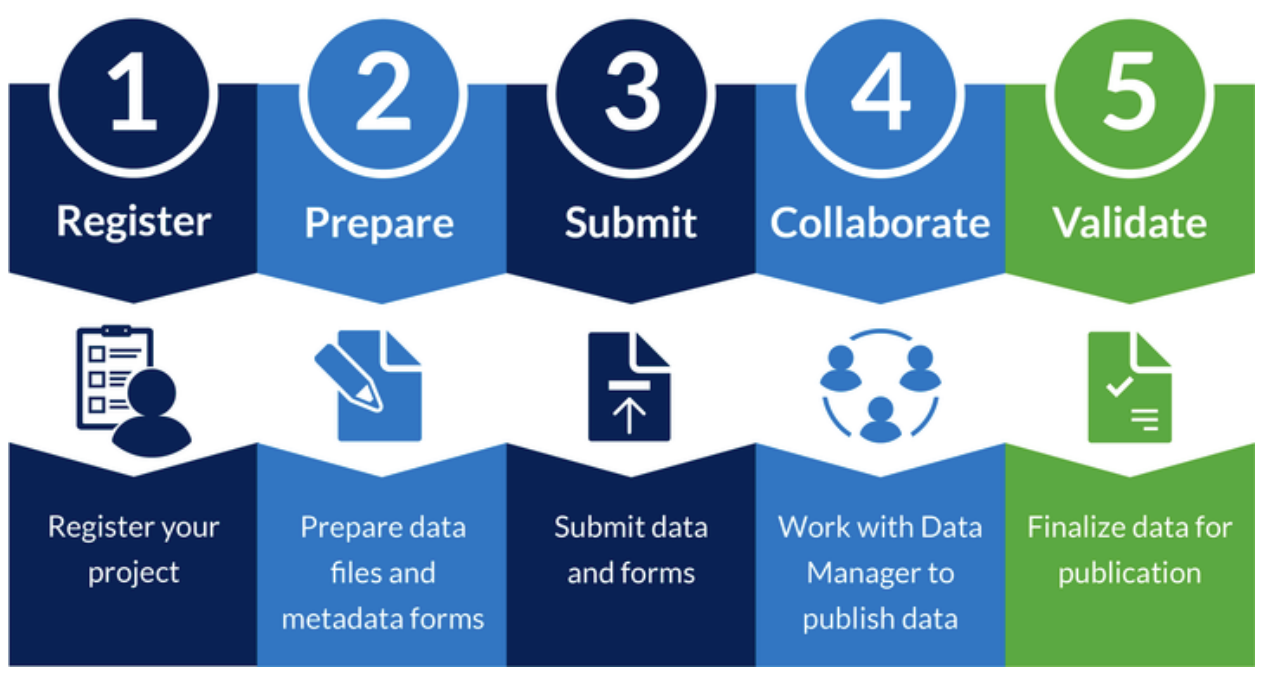

## **Register a Project** 1

- Complete a [Project Metadata Form](http://www.bco-dmo.org/files/bcodmo/PROJECT.rtf) (.rtf) to provide information about projects that are not already registered at BCO-DMO.
	- o A project oversees a collection of one or more datasets.
	- $\circ$  A project may or may not be part of a larger program.
	- $\circ$  There is most often one project per NSF award, with the exception of Collaborative Research awards, where one project is funded by multiple awards. Some time-series projects may contain multiple awards as well.
	- $\circ$  If you do not yet know the NSF award number, please provide as much information as possible including the project title and investigator contact information.
- Please have a copy of the award's [NSF Data Management Plan](http://www.bco-dmo.org/nsf-two-page-data-management-plan#DMP_Template) ready to submit along with the Project Metadata Form.
- Once this information is ready, go to Step 3 'Submit'.

## **Prepare Data and Metadata** 2

- Prepare the data files
	- o We accept data in any format, but comma- or tab-delimited (preferred) ASCII files or Excel spreadsheets are most common. If contributing data as an Excel file, please see our [tips for submitting data in a spreadsheet.](http://www.bco-dmo.org/submitting-data-spreadsheet)
	- o Please send us your processed data files when pertaining to **acoustics, CTD**, and **ADCP** data.
- o **Sequence accession numbers** and the associated data can be contributed to BCO-DMO and we can provide links to the sequence repository (such as NCBI's GenBank). Please see ["Contributing Sequence](http://www.bco-dmo.org/contributing-sequence-accession-numbers)  [Accession Numbers"](http://www.bco-dmo.org/contributing-sequence-accession-numbers) for more information.
- Complete a [Dataset Metadata Form](http://www.bco-dmo.org/files/bcodmo/DATASET.rtf) (.rtf) to provide information about each unique dataset collected within a project.
- If data were collected from a research vessel, mooring, glider, or other unique deployment, complete a [Deployment Metadata Form](http://www.bco-dmo.org/files/bcodmo/DEPLOYMENT.rtf) (.rtf).
	- $\circ$  Complete this form only if it is applicable to the dataset(s) you are submitting.
	- o Deployments help describe the geographic and temporal scale of datasets.
	- o Deployments provide context for mapping the associated data.

## **Submit Applicable Metadata Forms and Files to [info@bco-dmo.org.](mailto:info@bco-dmo.org)**  3

- You will receive a reply from one of our Data Managers confirming receipt of your forms and data files, if applicable.
- If a data set is too large to send as an email attachment, please [contact us](mailto:info@bco-dmo.org) for instructions on the best way to contribute your data.
- **NOTE:** We strongly encourage you to submit data at least one month in advance of any pressing deadlines (e.g. NSF reports, manuscript publication) to provide adequate data processing time.

## 4 **Collaborate**

A Data Manager will begin the process of making the data available online. We strive to develop robust metadata that will ensure the data are easily discoverable and reusable. Your Data Manager will contact you with follow-up questions or requests for more information to ensure that the metadata is complete. This may be an iterative process, so your patience and cooperation are greatly appreciated.

## **5** Validate

Once your datasets are online, you'll be asked to review the data and metadata for completeness and accuracy. This validation stage is the final step in the process, and necessary for assignment of DOIs and long-term archival.

Once datasets are reviewed and validated by the contributor, BCO-DMO ensures that the data are archived properly at the appropriate National Data Center (e.g. [National Centers for Environmental Information, NCEI\)](https://www.ncei.noaa.gov/).

# <span id="page-4-1"></span><span id="page-4-0"></span>**Data access: TEXT-BASED SEARCH Scenario 1: You have a general idea of what you are looking for.**

## Go to: [http://bco-dmo.org](http://bco-dmo.org/)

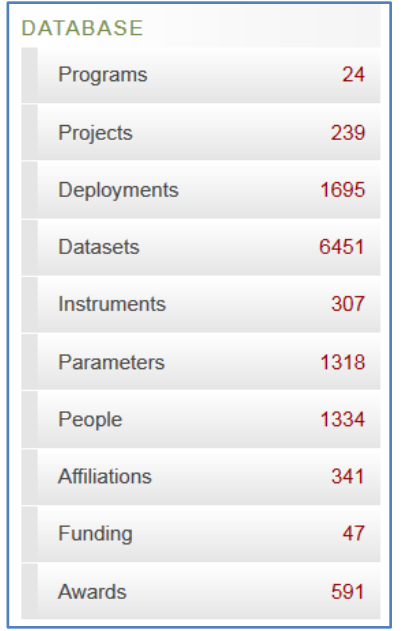

The DATABASE links in the left navigation area provide an idea of how the data are organized. Data sets are grouped by Program (largest collection), Project (smaller in scope than a Program), Deployment (cruise, mooring, and many other examples), Dataset (a logical collection of data).

One could start with any of those navigation links and search to find the data of interest. If you know you are interested in data from an OCB project (for example, "CoFeMUG") you may start at the top level "Programs".

Select Programs from the left navigation area. Enter OCB in the search box. Click the Search button.

Select "Ocean Carbon and Biogeochemistry" from the Program list.

URL: <http://www.bco-dmo.org/program/2015>

Your browser display should look like the image on the next page, showing a brief description of the OCB program.

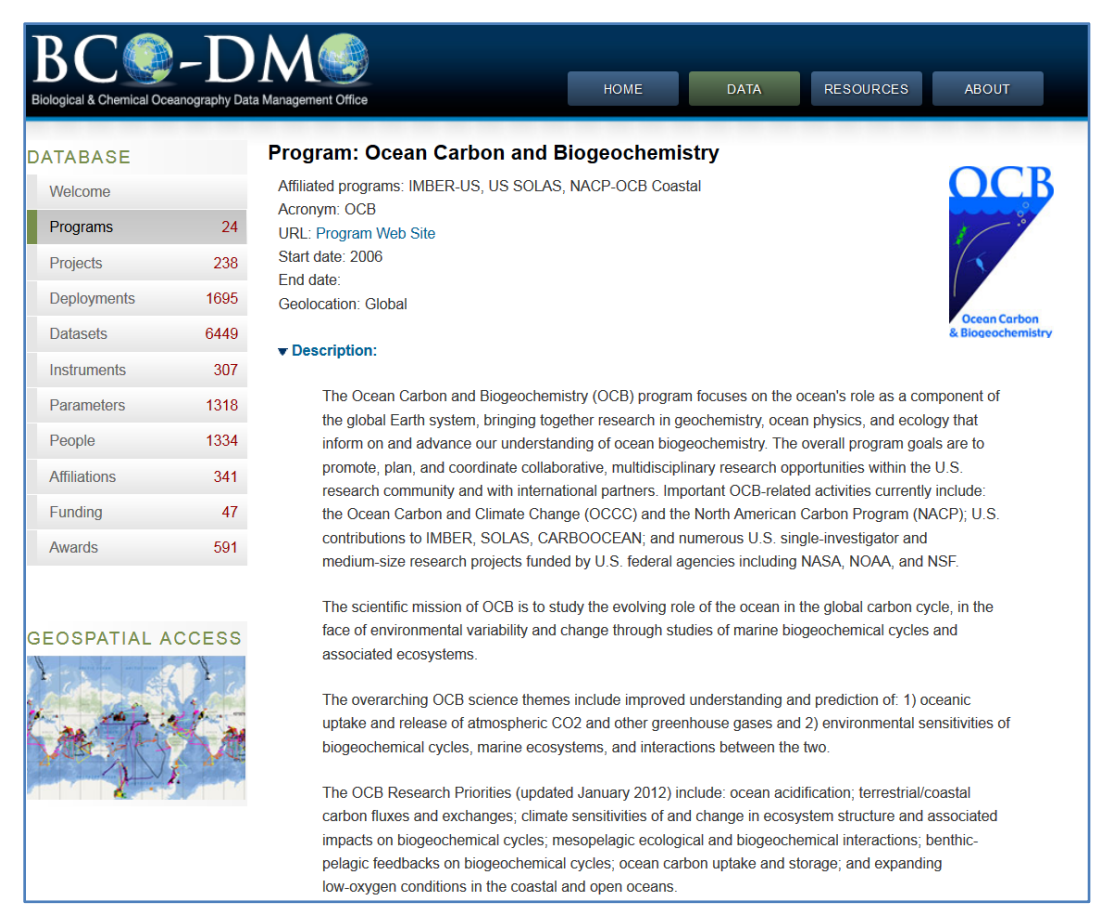

Scroll down and expand the Projects section below the "More Information" heading.

Select "Cobalt, Iron and Micro-organisms from the Upwelling zone to the Gyre" (CoFeMUG) from the list of project names.

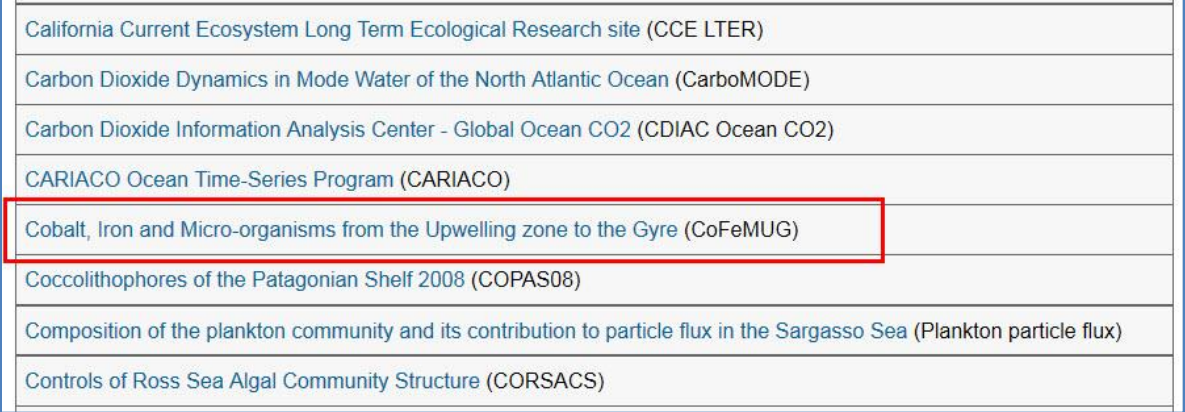

#### The browser displays the project description page.

URL:<http://www.bco-dmo.org/project/2067>

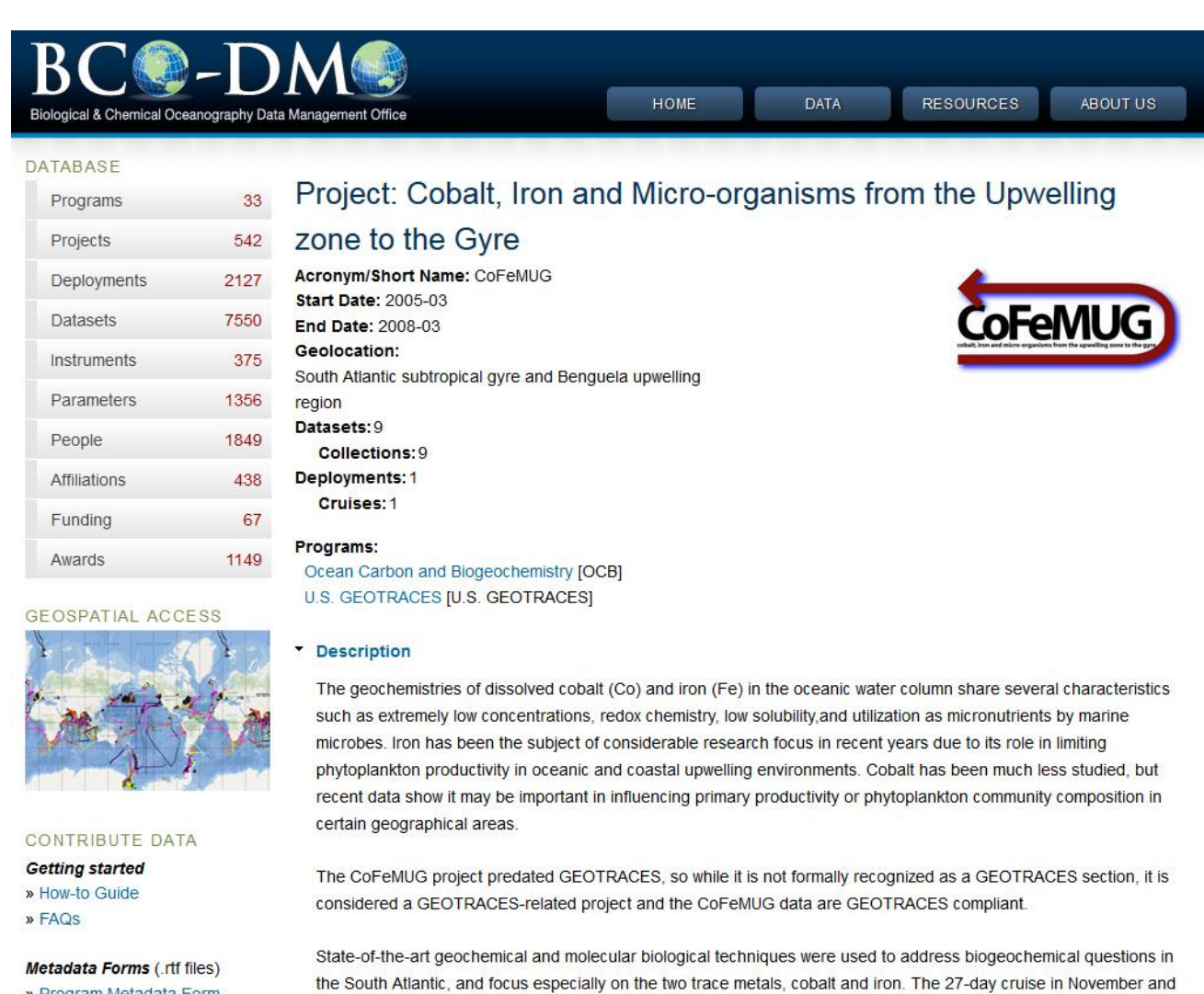

December 2007 to the South Atlantic was designed to study cobalt and iron biogeochemistry and focus on four major

- » Program Metadata Form
- » Project Metadata Form
- » Deployment Metadata Form
- » Dataset Metadata Form

## Scroll down that page and expand the Dataset Collections section.

hypotheses.

**More Information** 

**Funding** k **Dataset Collections** 

- **Data Management Plan**
- **Deployments**
- **Project Coordinators**

## Select the data set of interest from the list. For this example, choose "nutrients and metals". URL:<http://www.bco-dmo.org/dataset/3233>

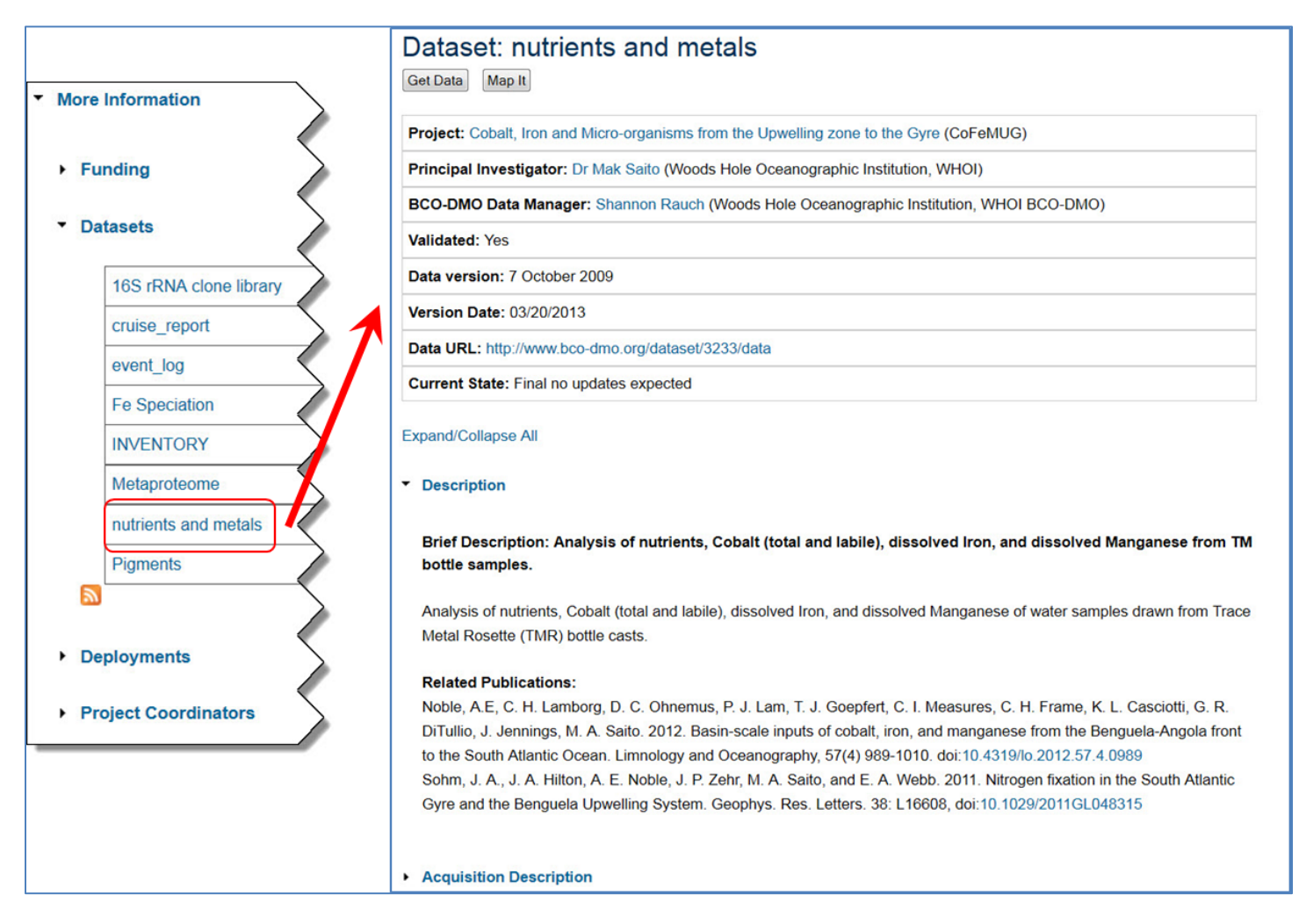

From the dataset display page, expand the Deployments section to see the cruises during which the nutrients and metal data were collected.

#### ▶ Funding Sources

#### Deployments

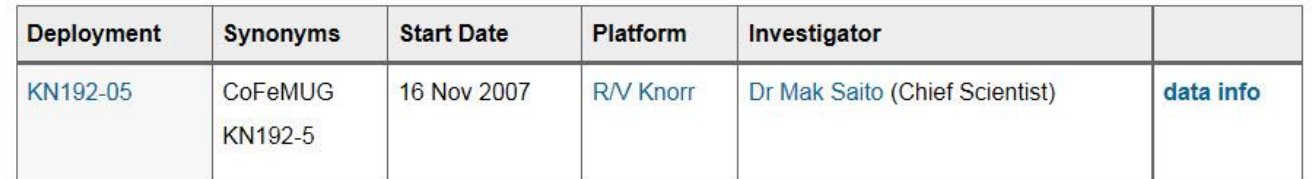

- Instruments
- Parameters

These data were collected on one cruise, KN192-05. If data were collected on multiple deployments, all deployment names would be listed here (e.g. cruises, moorings, floats, gliders, etc.). To see more information about the cruise, including a description and other available data, one could click on the deployment name.

However, we want the data …

For this dataset there are two choices:  $GetData$  and  $Map<sup>it</sup>$  displayed near the top of the page. At this point, please click the  $\sqrt{\frac{GetData}{H}}$  button to access these data online.

Browser displays URL: [http://data.bco-dmo.org/jg/serv/BCO/CoFeMUG/KN192-](http://data.bco-dmo.org/jg/serv/BCO/CoFeMUG/KN192-5/nutrients_metals.html0) [5/nutrients\\_metals.html0](http://data.bco-dmo.org/jg/serv/BCO/CoFeMUG/KN192-5/nutrients_metals.html0) in another window or browser tab depending on the browser configuration.

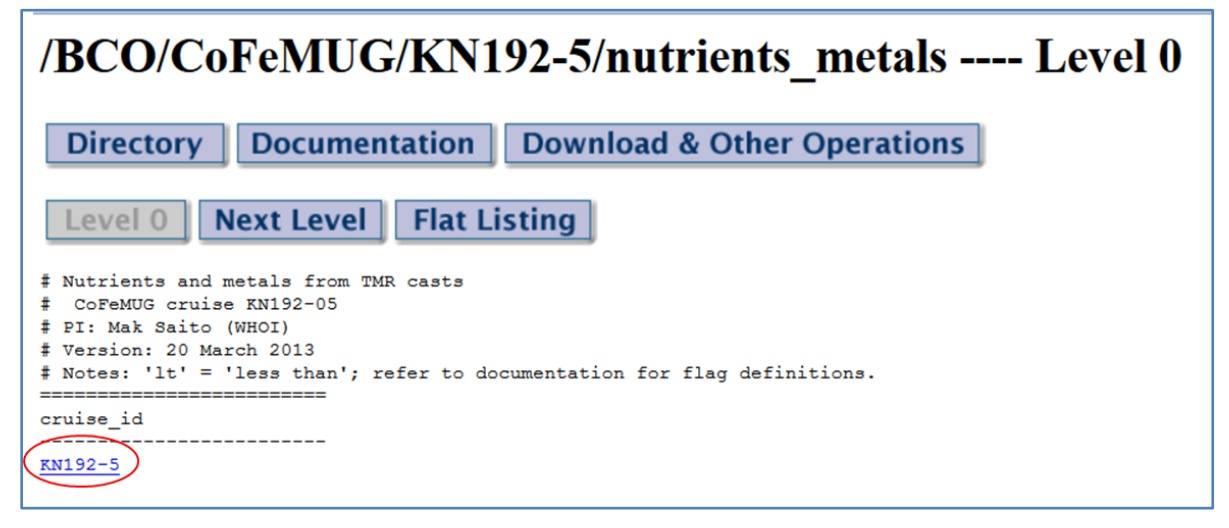

Click on the blue cruise ID at level 0 to expand the data display. Then, click on a station number to see the data for that station.

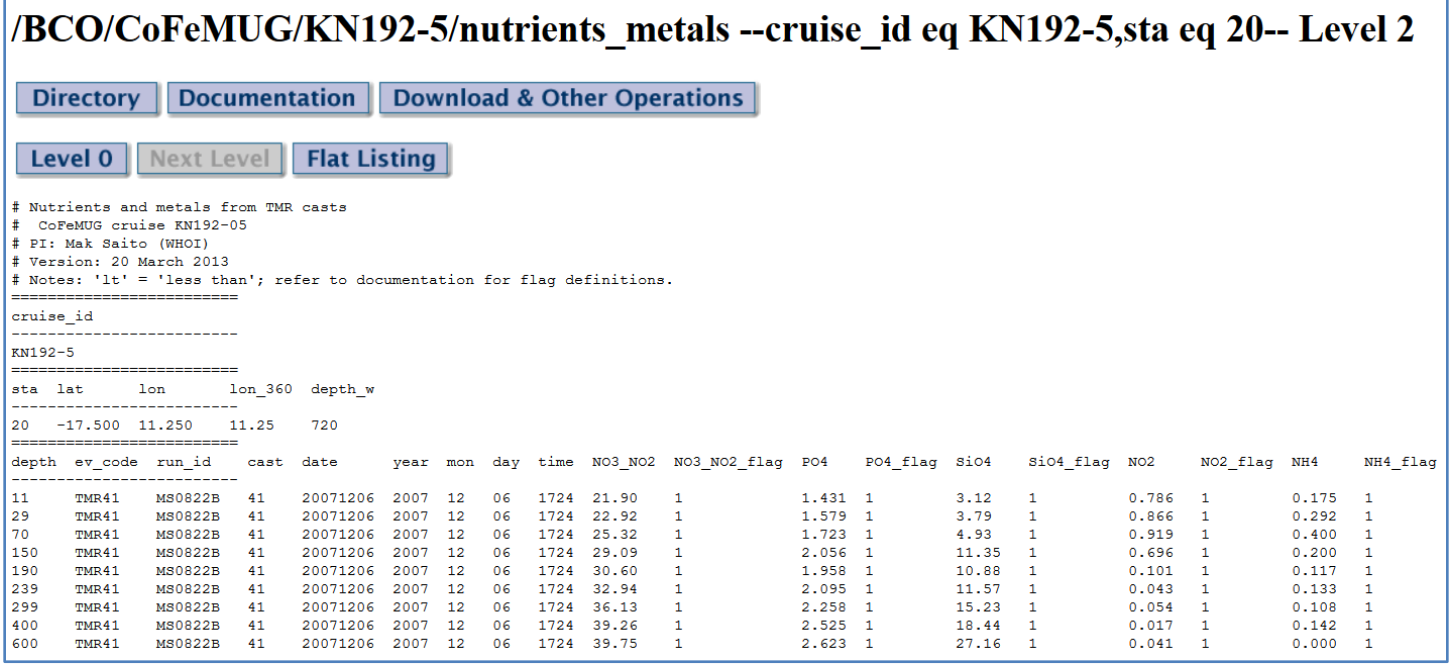

#### Explanation of buttons in the data system:

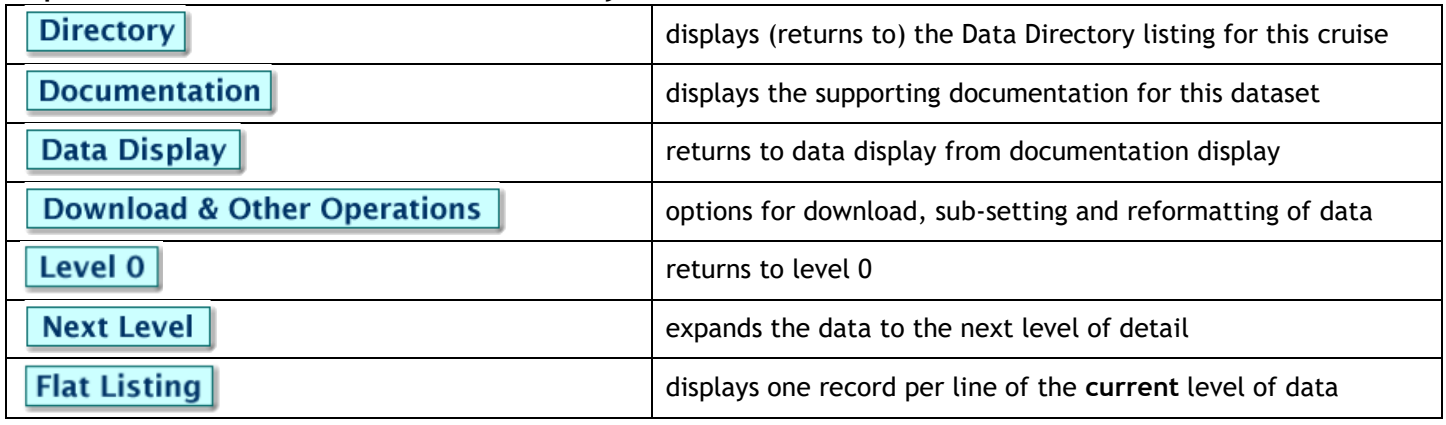

Now that we've seen the data, let's look at it on a map. Return to the previous browser window (or tab) with the display of dataset metadata. URL:<http://www.bco-dmo.org/dataset/3233>

Click the  $\sqrt{\text{Map} \cdot \text{H}}$  button to launch the MapServer GIS for this dataset. The browser opens a new window or tab, and the display should look similar to this for URL: <http://mapservice.bco-dmo.org/mapserver/maps-ol/index.php?datasetId=3233>

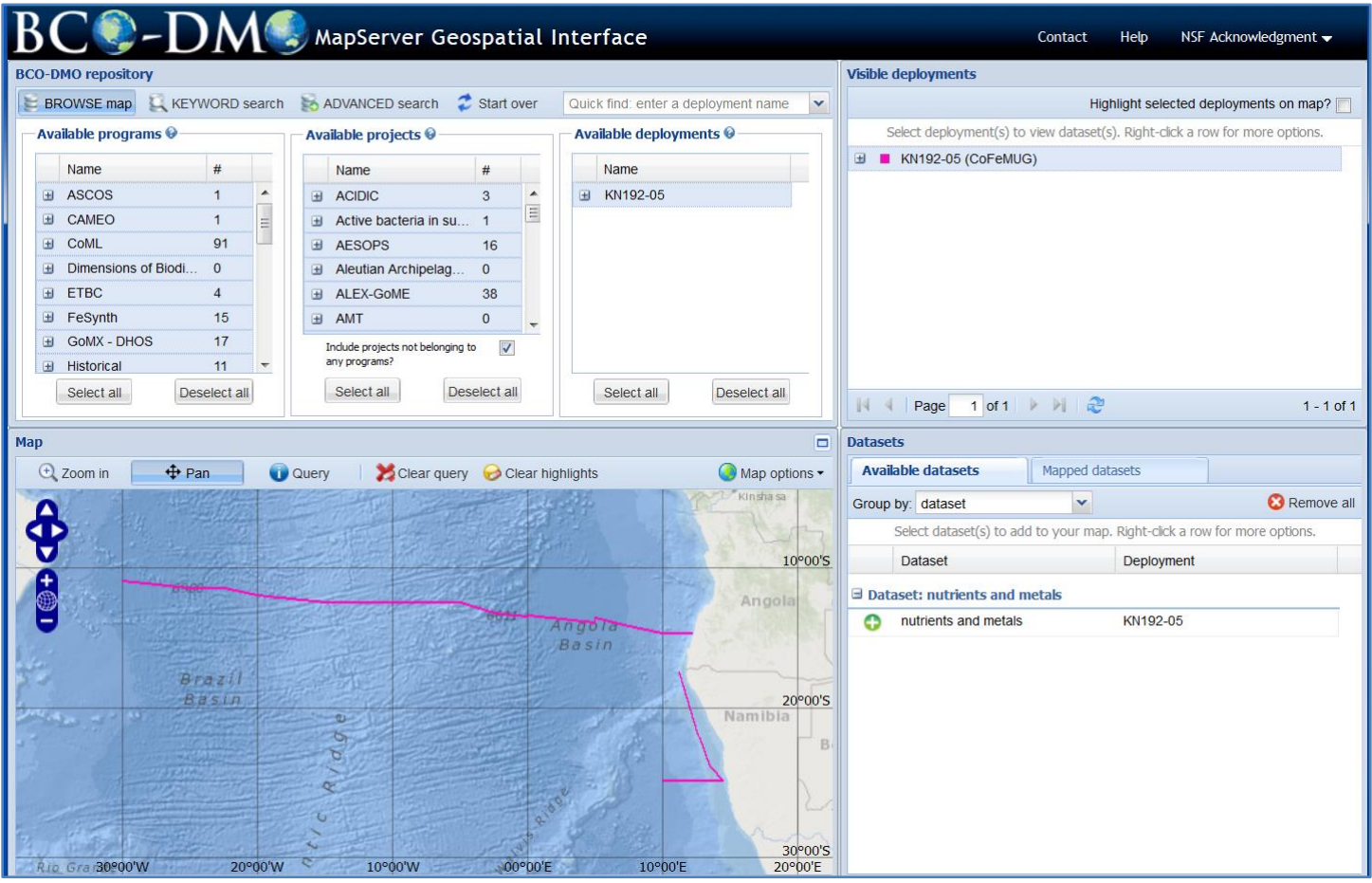

Some things to notice on the map shown on the previous page:

- The KN192-05 cruise track, with the map zoomed in to the area of the cruise.
- The MapServer is in "BROWSE map" mode (shown at top left).
- Because we launched the MapServer from the text-based data discovery system, the only "Available deployment" (in the right-most panel directly above the map) is KN192-05, the only deployment contributing data to this dataset.
- The "Map options" button (upper right-hand corner of the map panel) provides options for changing the map display (e.g. base map, projection, etc.) and printing the map. Note the small button to maximize the map window above the "Map options" button.

Once again, there are many ways to access additional information from this display:

- Clicking the + box to the left of the KN192-05 cruise ID in the "Available deployments" or "Visible deployments" panels, displays metadata about that cruise including a link to the cruise report if one is available.
- In the "Visible deployments" panel (in the top-right corner of the window), right click on the cruise ID to display available options for that cruise.

"Datasets" panel (lower right panel):

 Clicking on the + symbol in the green circle, or anywhere on the row with the dataset name (nutrients and metals), requests that this dataset be 'mapped'.

Try it … small colored points will appear on the map, and the Datasets panel on the right has shifted to a display of "Mapped datasets" tab. The single mapped dataset is listed, with a color-coded point, the dataset name (nutrients and metals), a number (28) that indicates the number of sampling locations included in this dataset, from the selected cruise (KN192-05).

Once again, we have several ways to get more information: Right-clicking anywhere on the text in the row with the dataset name pops up a menu with several options:

- "View/export mapped dataset" shows a tabular listing of the sampling locations, with options for data export;
- "View mapped dataset on-line" opens the full dataset online;
- "Choose a color" allows you to change the point color;
- "MapServer link to mapped dataset" gives you the ability to save/bookmark the MapServer link to this dataset (for later access)
- "Remove mapped dataset" removes this dataset from the map (removes the points). Note that unchecking the box to the left of the dataset name temporarily removes the dataset. Checking the box again displays them.

The line underneath the dataset name shows more options/information for each dataset (different options are available depending on the data type).

The MapServer also provides the ability to generate 'quick view' plots of the data at a sampling location. On the map, select the point for station 1 (the western-most point indicated by the red arrow in the following figure), to bring up a dialog box that offers: links to the data from the database and a way to select variables from the dataset to generate a 'quick view' X-Y plot. (If the dialog box ever gets in the way, just move it aside.)

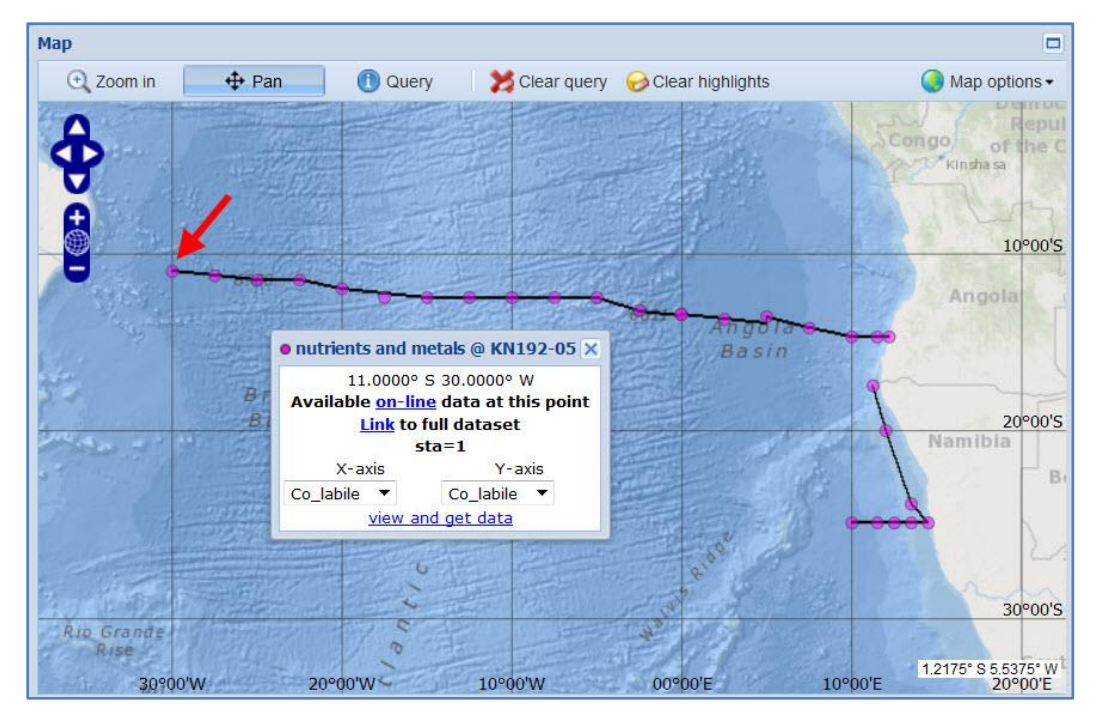

Choose 'Co\_tot for the X-axis and 'depth' for the Y-axis. Click "view and get data" at the bottom of the box to generate the plot of total Cobalt concentration vs. depth.

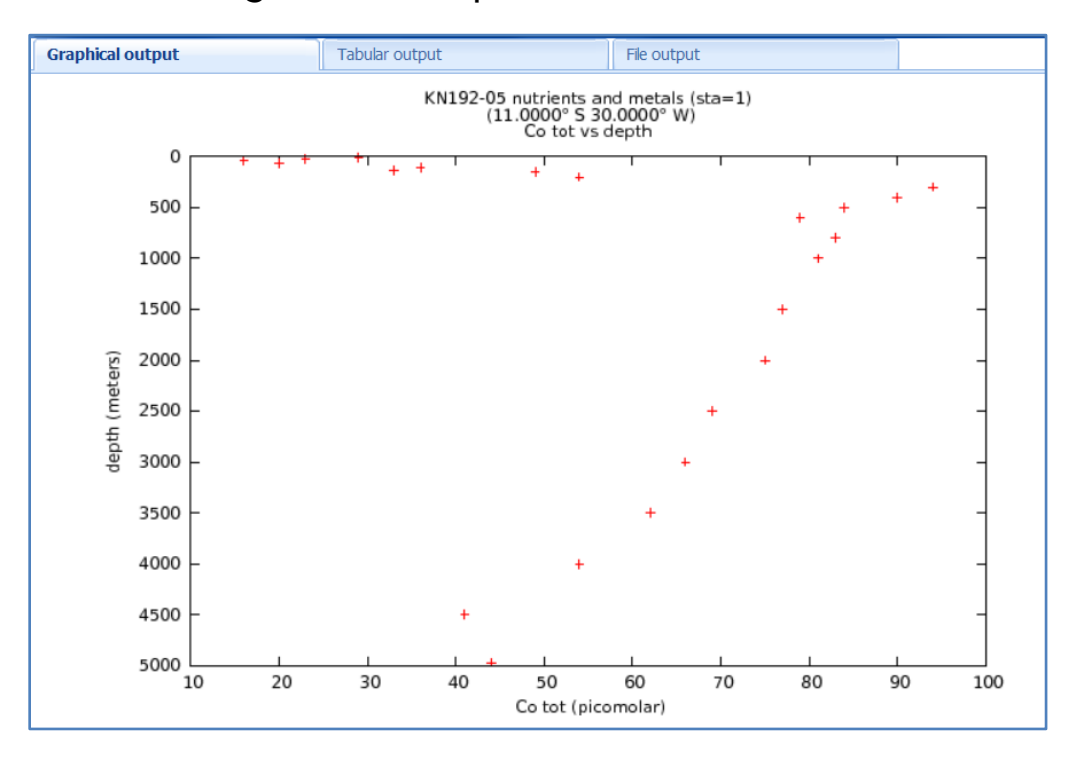

Notice once again, several tabs at the top make it easy to view a tabular list of the data in the graph or download the data from the "File output tab". Close the graph.

(Note: this dataset has the option to plot data from multiple stations, as indicated by the line stating "Plot multiple records by sta on one graph." under the dataset name in the "Mapped datasets" panel. This function will be demonstrated in part 3 of this tutorial.)

## <span id="page-12-0"></span>**Data access: MAP BROWSE**

## <span id="page-12-1"></span>**Scenario 2: You are interested in data from a particular geographic region.**

Go to: <http://bcodmo.org/>the BCO-DMO home page

At the bottom of the DATABASE column on the left, click on the GEOSPATIAL ACCESS map.

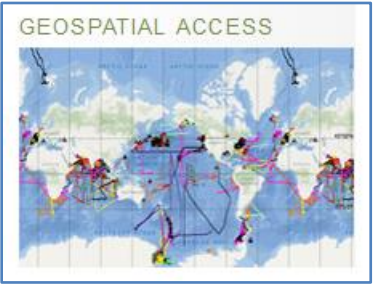

The MapServer system map showing all the deployments from the BCO-DMO database opens in a new window or tab.

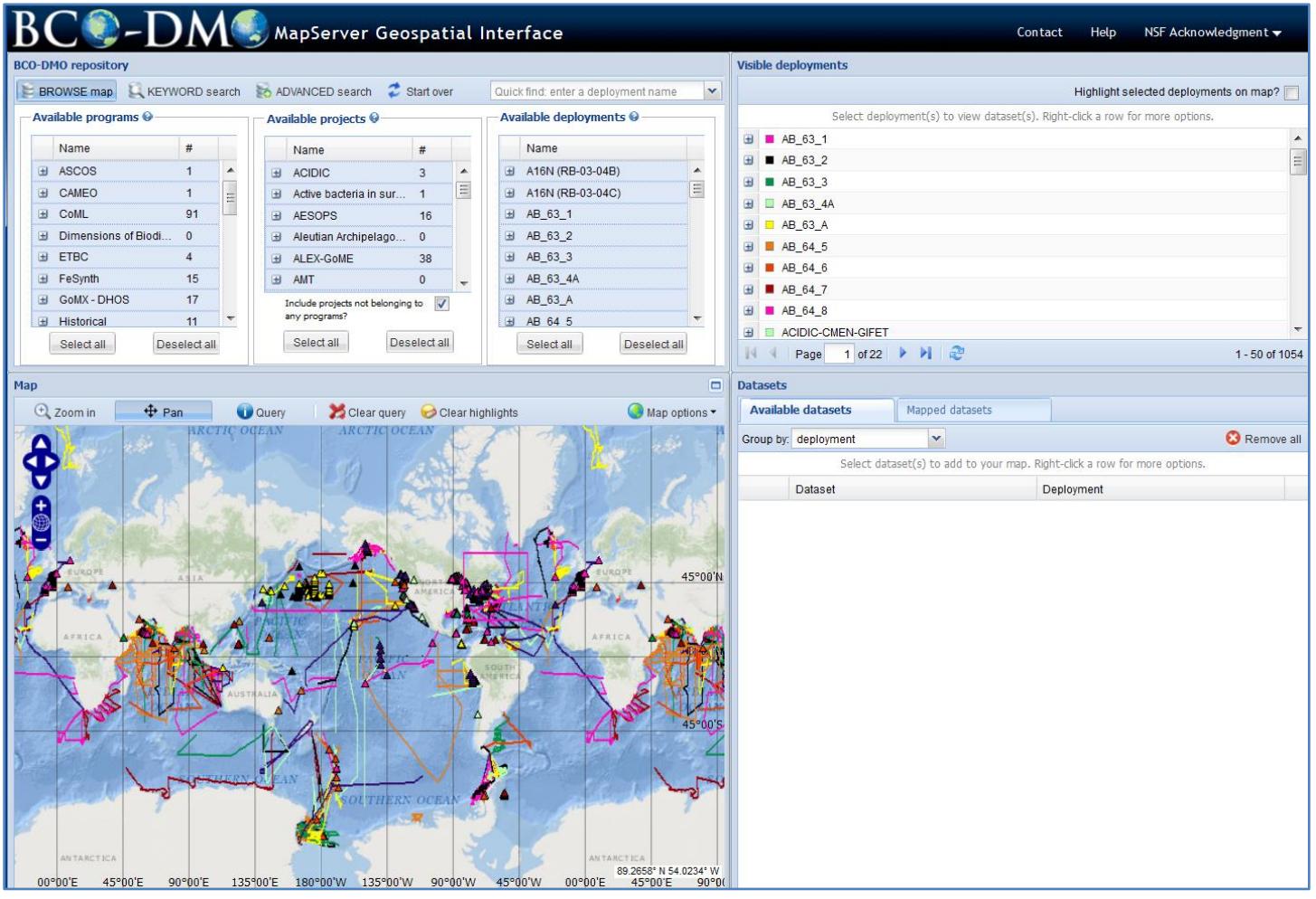

A common way to use the MapServer GIS is to define a region of interest on the map.

14 BCO-DMO Data Access Tutorial

For example: you are interested in phytoplankton blooms in the North Atlantic.

The colored lines represent cruise tracks; triangular symbols represent fixed sampling sites (e.g. mooring locations or time-series sites).

#### **Navigating the Map:**

You can use the navy blue navigation buttons at any time to pan and zoom.

The two modes "Zoom in" and "Pan" change the behavior of mouse clicks.

Try clicking the button with the text "Zoom in." Then click and drag to define a selection box on the map.

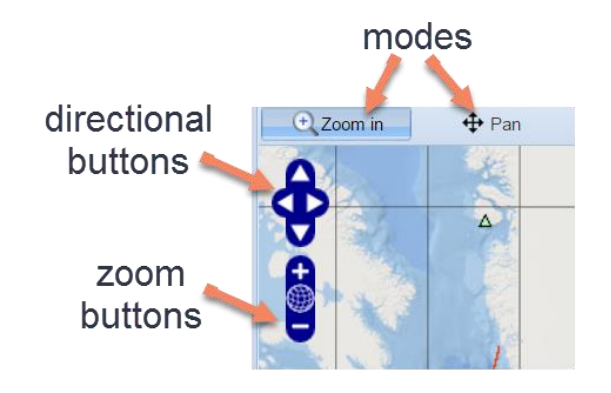

The mouse scroll wheel will zoom in or out on the map. After one use of the Zoom in mode, it will revert to Pan mode. Using the mouse scroll wheel also activates Pan mode. While in pan mode you can click+hold and drag to move the map in any direction.

Position the map until it looks something like the screen shot below just west of Europe (between the Labrador and North Sea in the vicinity of Ireland (50º N 20º W).

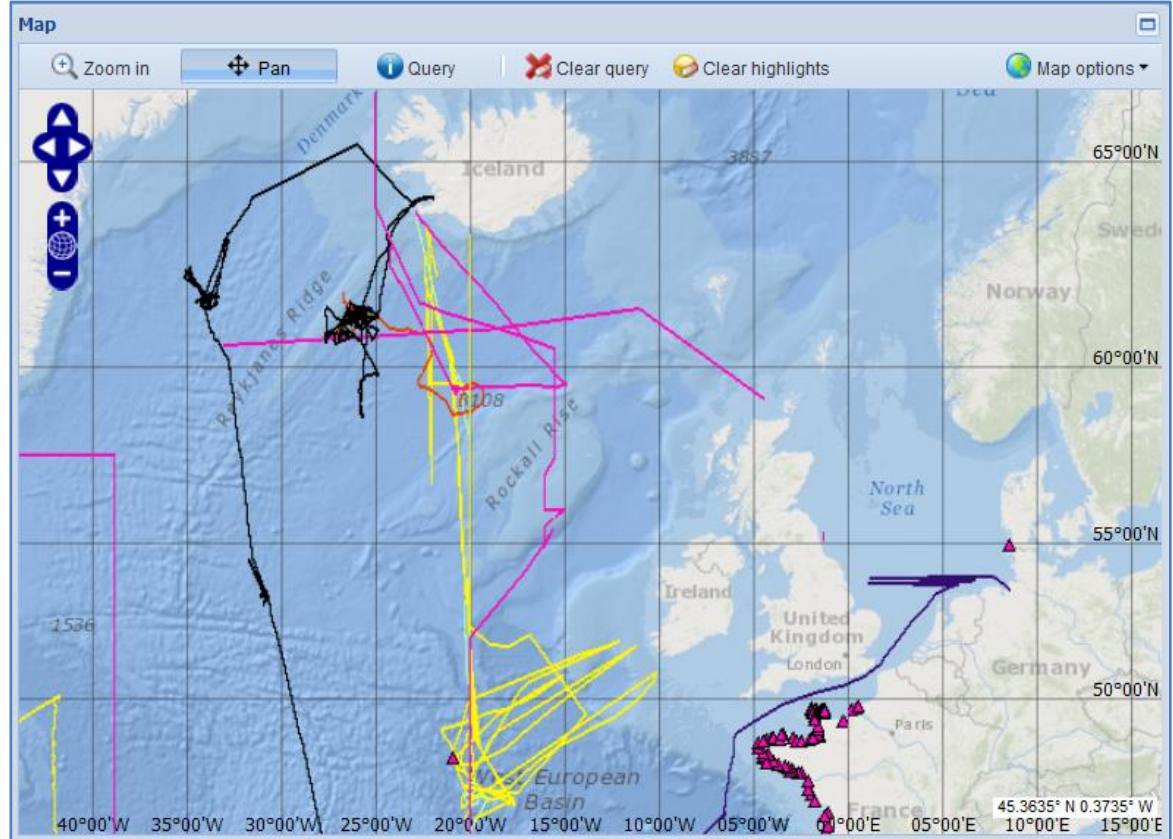

There is a lot of information displayed on this map and in the associated panels. We notice an assortment of cruise tracks (colored lines) and fixed sampling locations (colored triangles). The map system offers several tools for figuring out what is being shown on the map. The map controls appear in a tool bar above the map.

> **Query** Clear query clear highlights  $\bigcirc$  Map options  $\cdot$

To find out what cruises these are, use the Query tool (click on the Query button now). Then click on a colored item on the map. For example, click on the cruise track southwest of Ireland (in the image below, this is the green line with the red X on it).

A new "Query results" window will pop-up on the map, identifying the deployment name, platform, location, and dates.

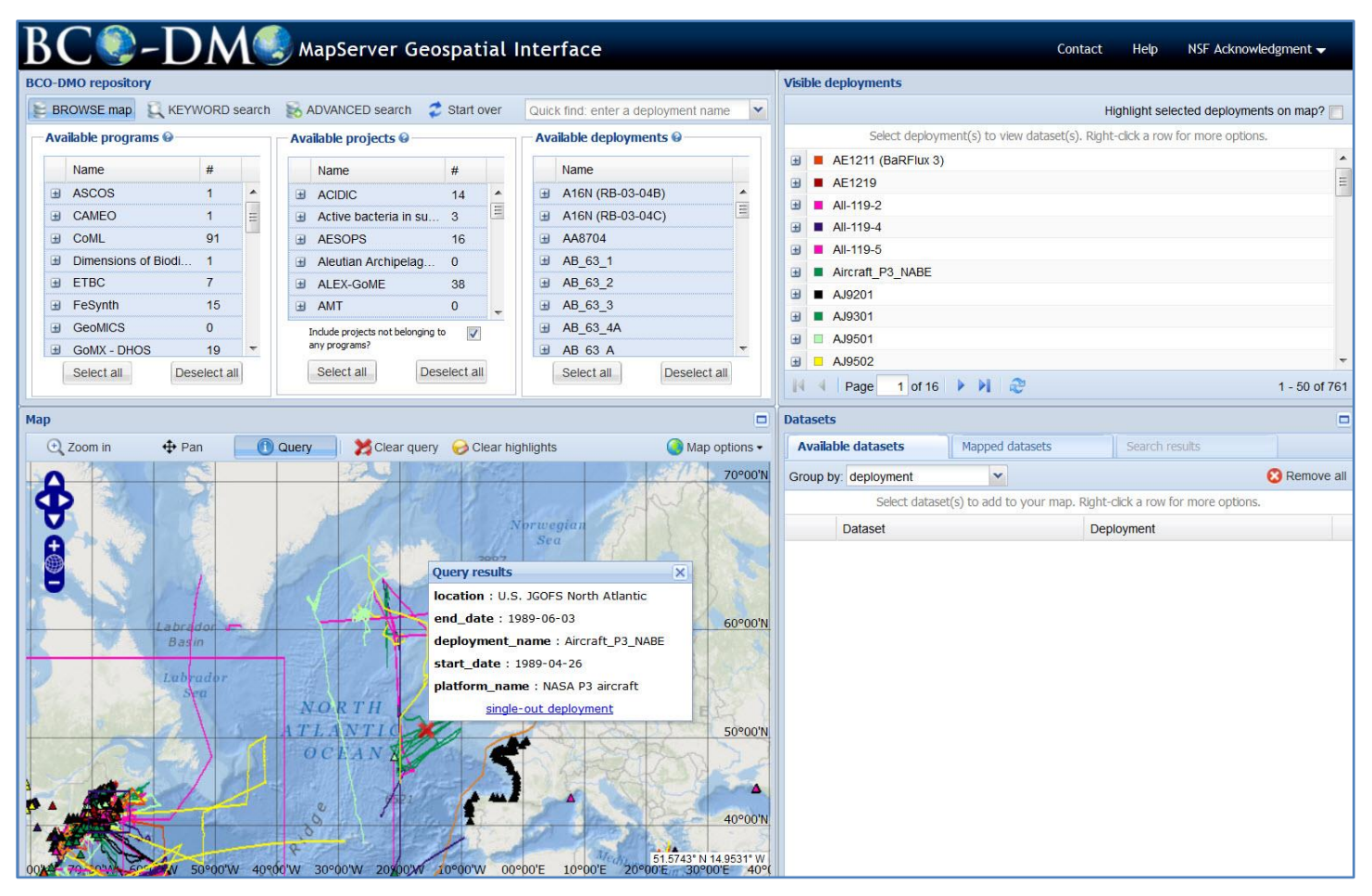

The results of the Query tool indicate that the selected navigation track is from a deployment called "Aircraft\_P3\_NABE". The results window also reveals that this track is from a NASA P3 aircraft flight. In the results box, you could click on "singleout deployment" to remove all other deployments from the map and show only the one identified.

But let's find some data…

Zoom in closer to the area around Iceland (as shown below).

Click the "Query" button and then click on the cruise track southwest of Iceland (the light green line next to the arrow cursor on the map).

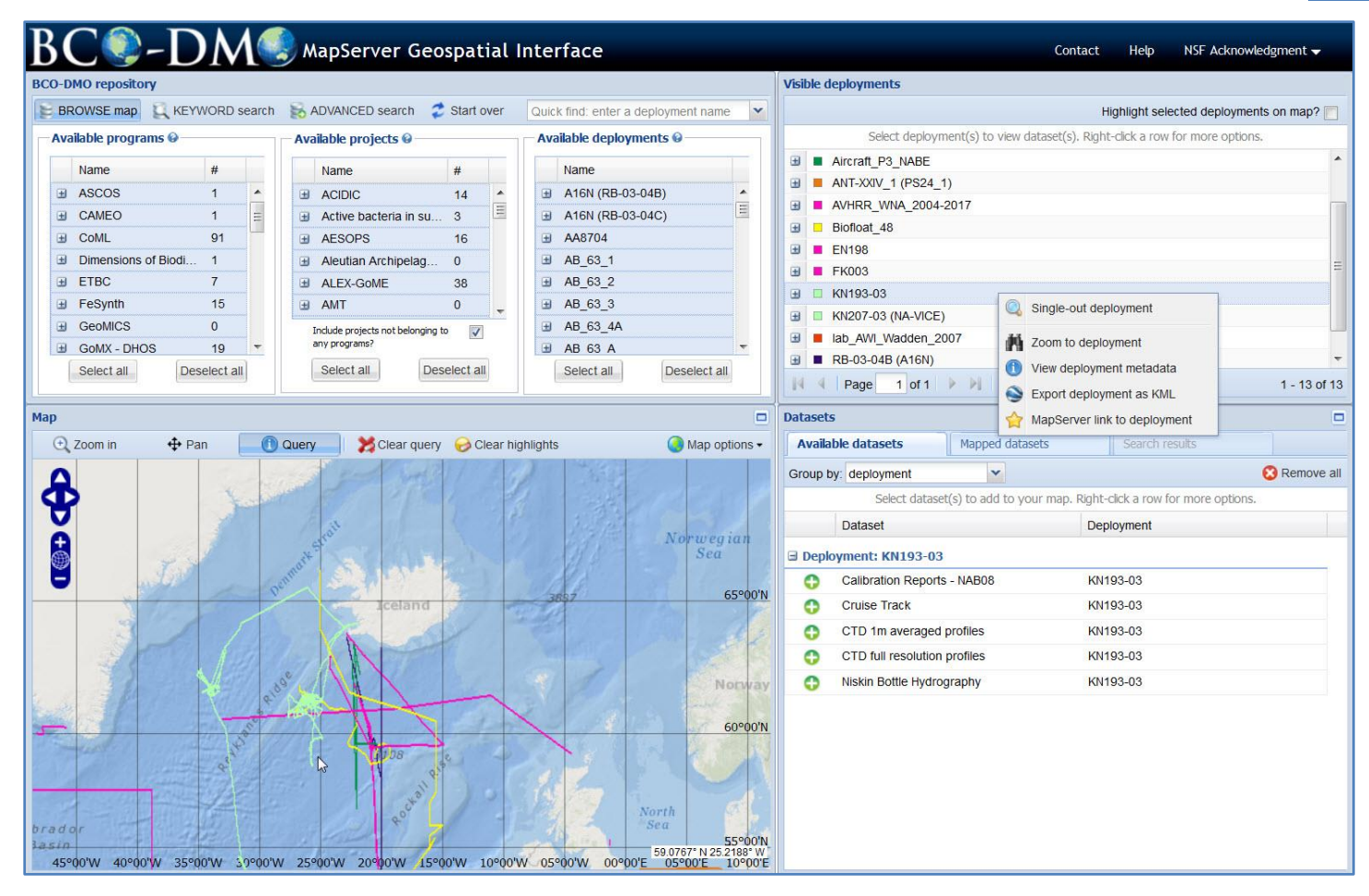

Click on the Query tool, then click on this deployment to identify it.

This deployment is identified as KN193-03 (as shown in the below).

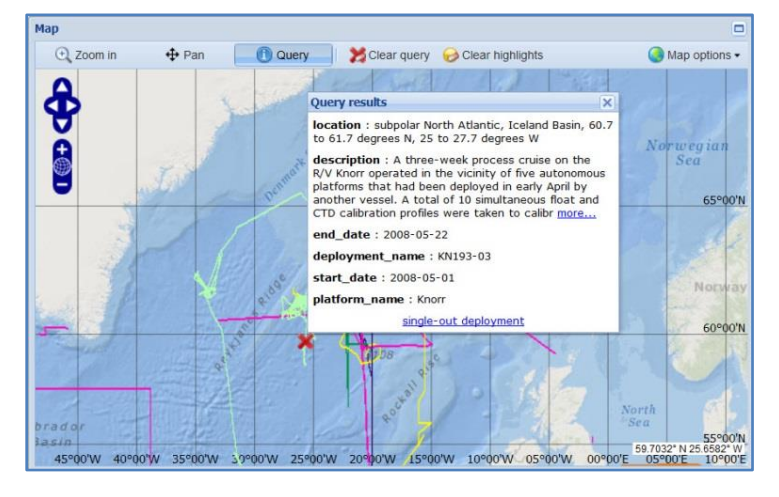

Right click on the KN193-03 line in the Visible deployments panel (see image above), and select "View deployment metadata".

This opens up a new browser window or tab with a view of the deployment metadata/documentation (shown on the next page).

View of KN193-03 deployment (cruise) metadata (documentation) retrieved by the MapServer from the BCO-DMO database.

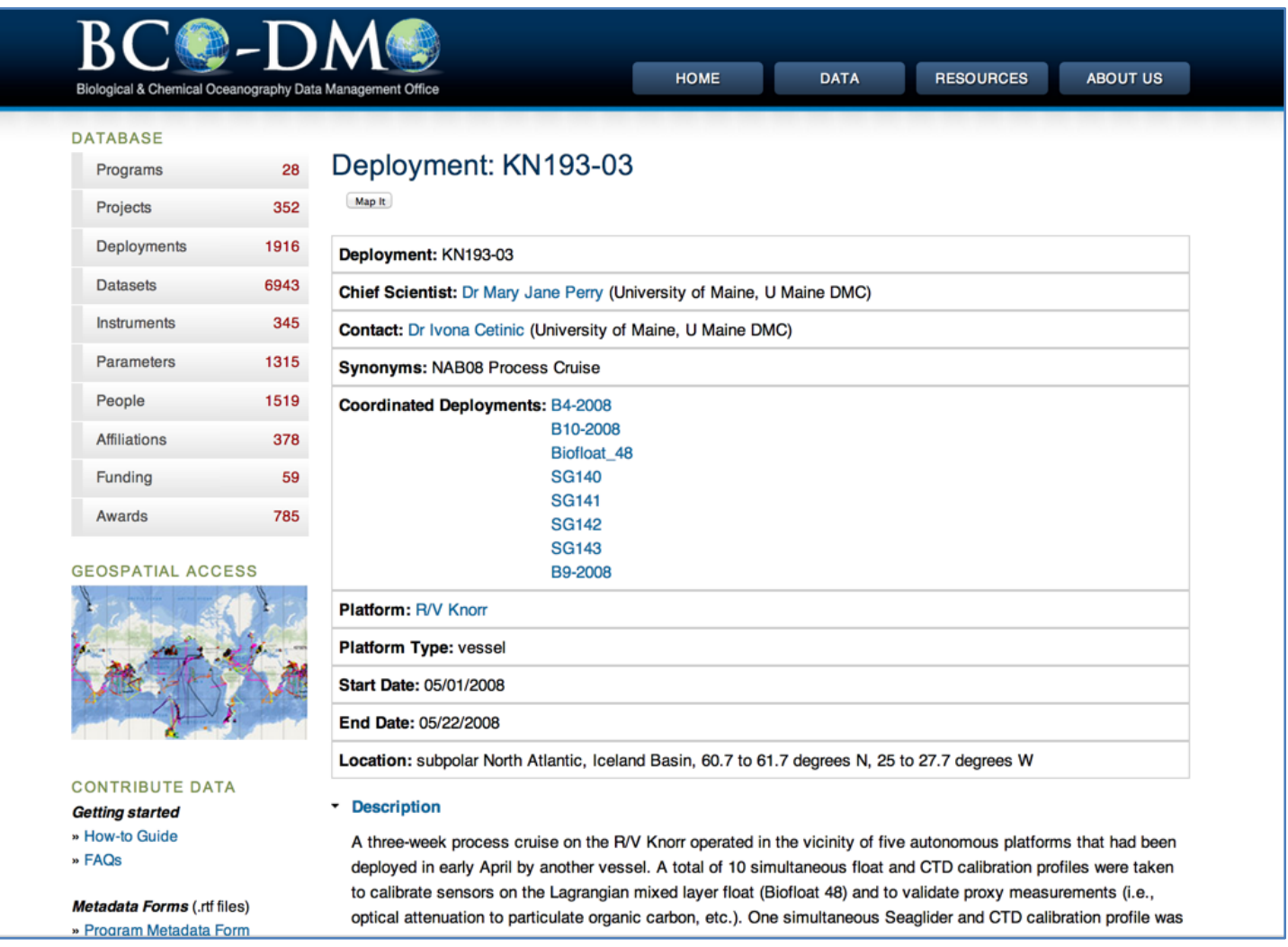

Return to the map (the browser window with this URL address:

[http://mapservice.bco-dmo.org/mapserver/maps-ol/index.php\)](http://mapservice.bco-dmo.org/mapserver/maps-ol/index.php). Most likely this is in the browser tab that precedes the one you have been looking at with the deployment metadata (that looks like the screen shot above).

Now take the map out of Query mode by clicking on the "Pan" button (to the left of the "Query" button) and then click the "Clear query" button to remove the red X from the map.

Let's see what data the 2008 North Atlantic Bloom Experiment (NAB 2008) investigators have shared from their KN193-03 cruise.

In the "Datasets" panel (in the lower right of the browser window), select the "CTD 1m averaged profiles" dataset from the list of available datasets from this cruise. Notice the points that appear on the map, which represent the CTD casts.

Zoom in until the spatial extent looks similar to the image below (some additional dialog windows from the next step have already been opened and are visible in the image below).

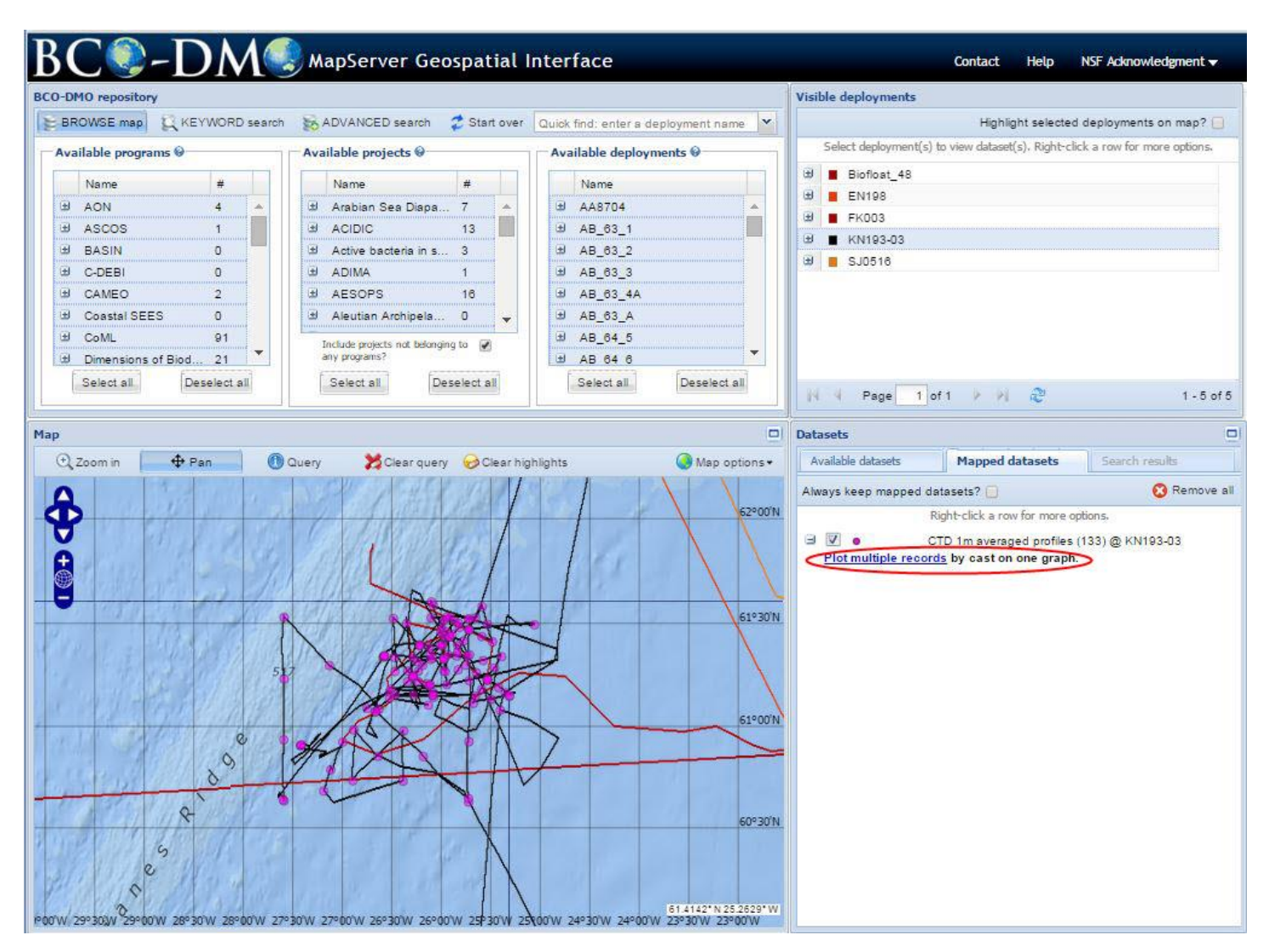

This CTD dataset provides the option of making a graph containing data from multiple casts. In the "Mapped datasets" panel, click where indicated to create an aggregate graph by cast (circled in the image above).

A window opens that allows you to choose the casts to include in the graph. Let's make a graph of casts 26, 27, and 28. You can select stations in two ways:

- 1. Click on the points on the map. Each selected point will be highlighted in the aggregation options window; OR
- 2. Hold down the CTRL key and click on the station names in the aggregation options window.

Casts 26, 27, and 28 are indicated by the arrows in the image below. After selecting the stations (using either method), choose 'O2\_cal for the X-axis and 'depth' for the Y-axis. The multiple plot options window should like the image below. Then, click the "Graph-it" button.

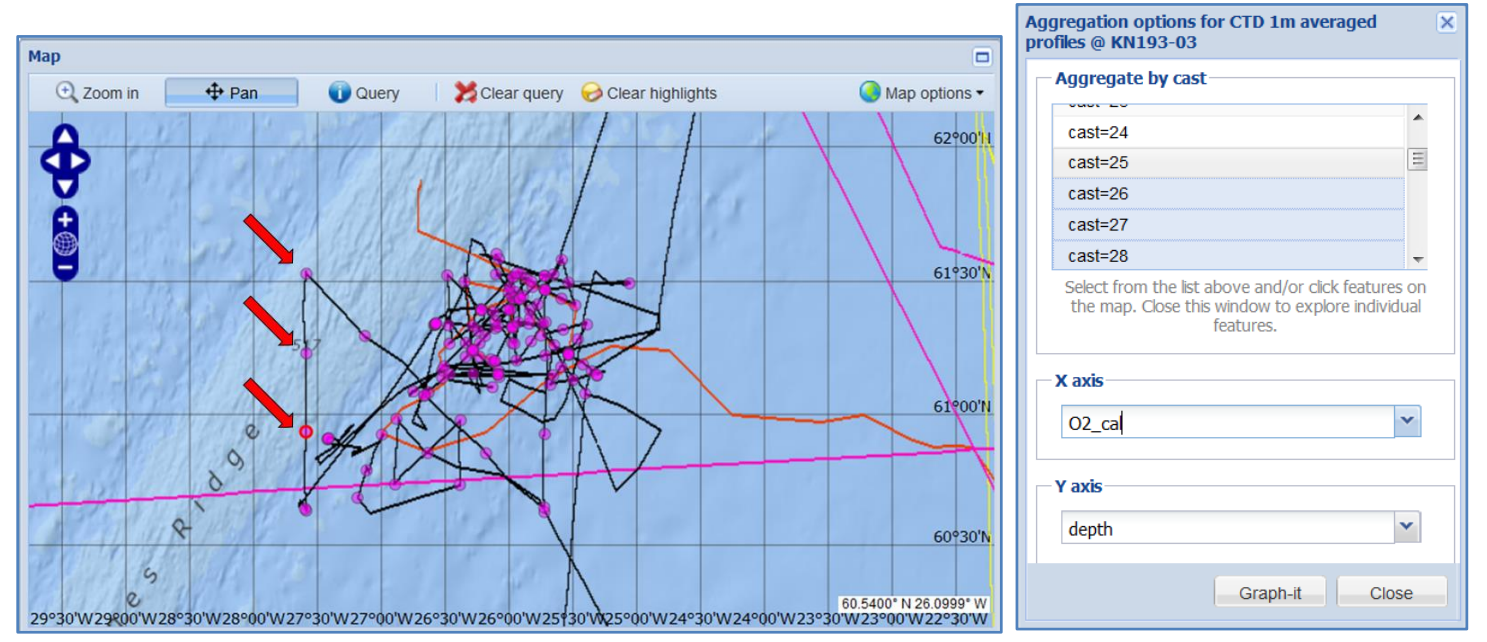

The resulting graph should look like the one below, where calibrated oxygen from 3 casts is plotted against depth. Each cast is represented by a different color, as indicated in the legend located in the upper right-hand corner.

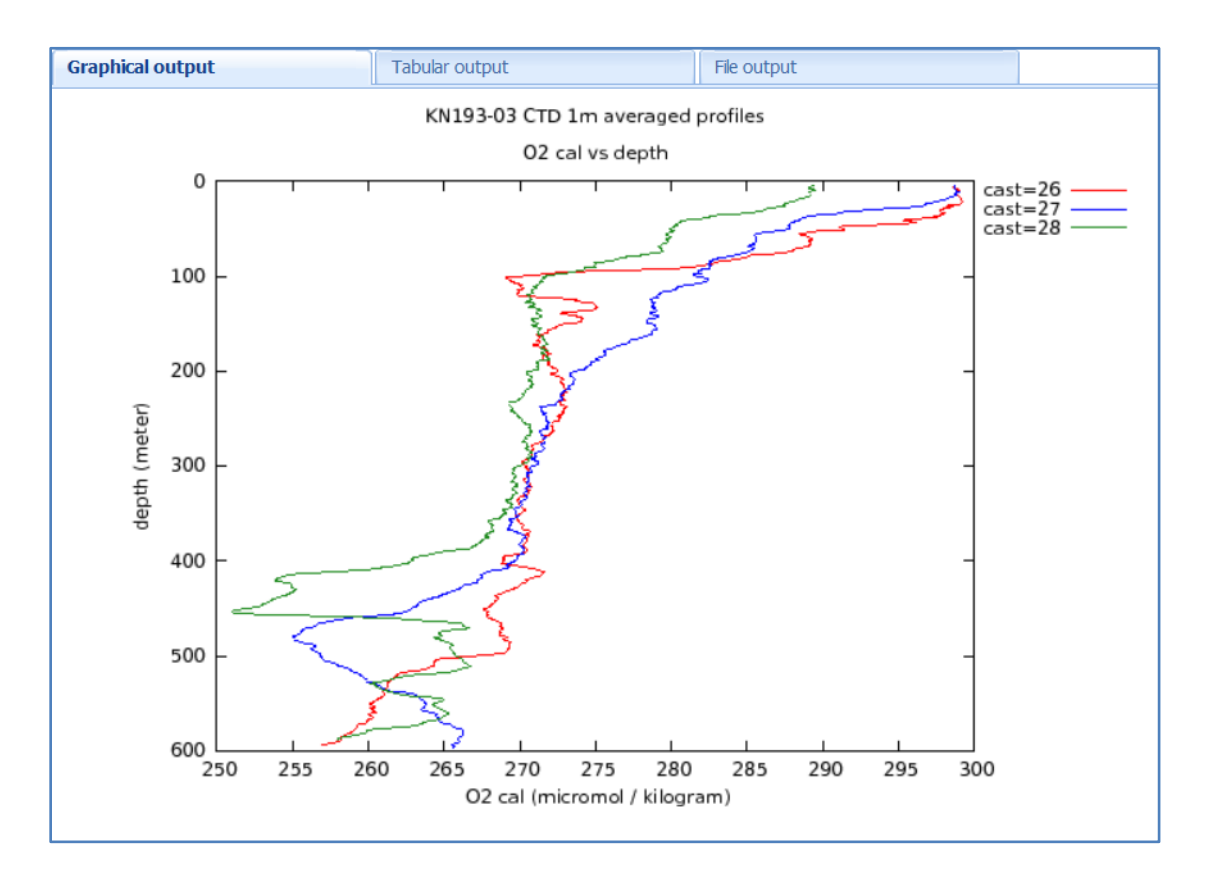

Close the graph and the aggregation options window.

The data can be downloaded using several different methods:

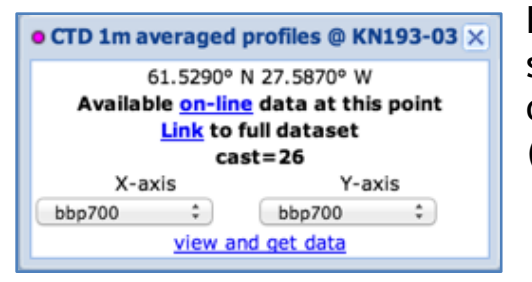

From the map, one can view the data from any selected point ("Available on-line data at this point"), or one can view all the records in the full data dataset ("Link to full dataset").

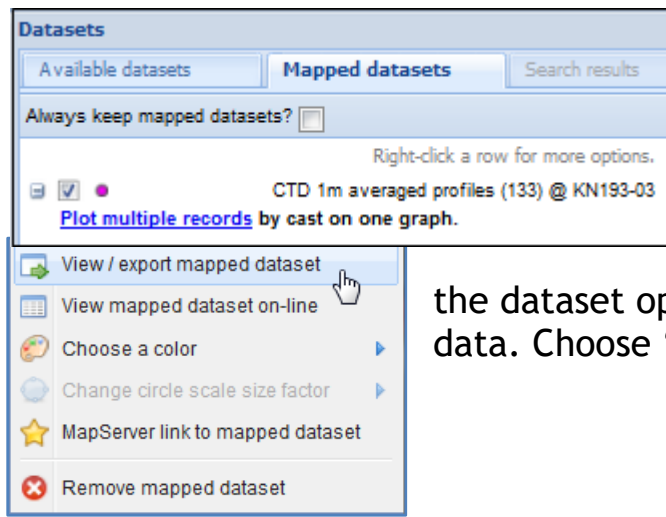

Another option is to right click on the dataset line in the Datasets panel (to the right of the map display) – Mapped datasets tab.

Right clicking the dataset name brings up ptions menu, from which one can export the "View/export mapped data".

In addition to the data table display, one has the option to download the data as tabseparated values (TSV) or KML (Google Earth) formatted files.

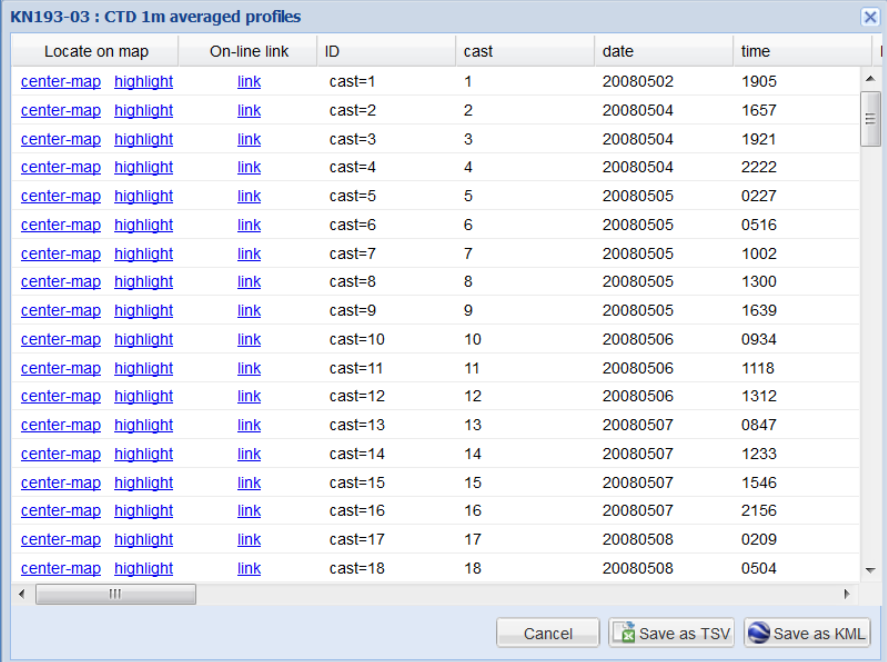

# <span id="page-21-0"></span>**Data access: ENHANCED SEARCH BAR**

## <span id="page-21-1"></span>**Scenario 3: You are interested in data associated with a keyword.**

BCO-DMO has a search bar available at the top of every page that is helpful for finding specific types of information.

The search is a very flexible tool that allows you to search by keyword, person, place, award, BCO-DMO ID number, and a variety of other parameters.

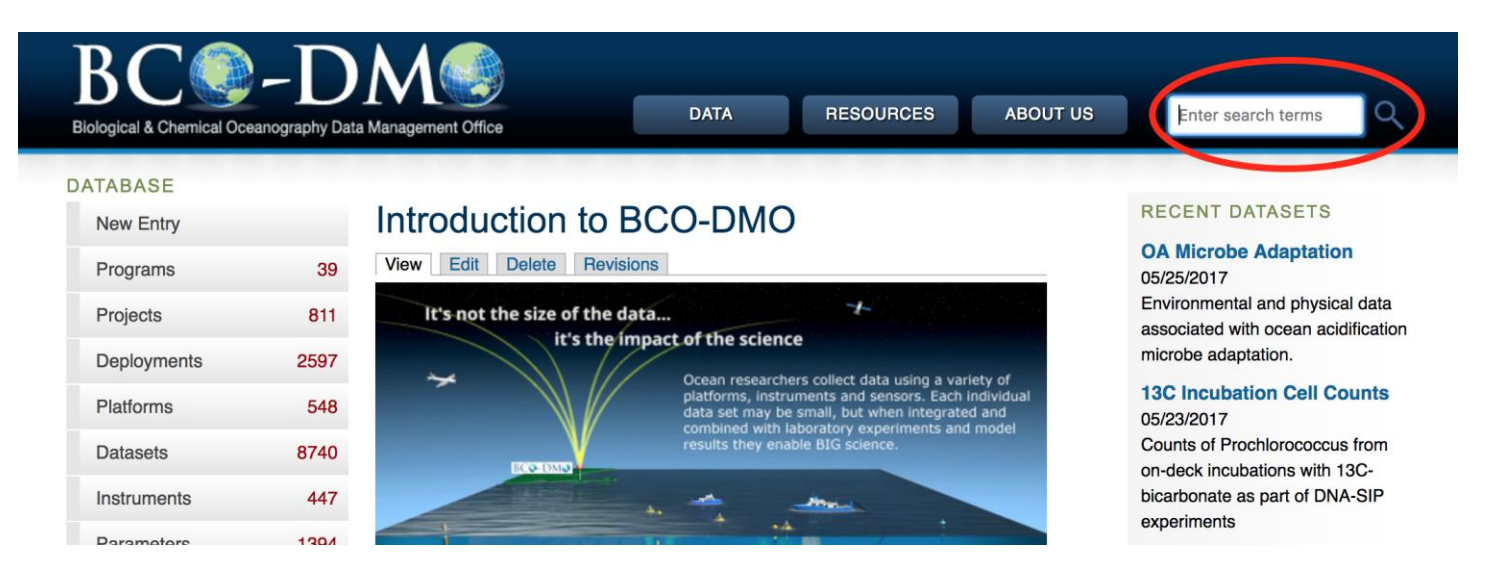

To test out the search function, enter your search terms in the Search text entry box.

For example, type in "chlorophyll" and click Search.

If you are interested in PROJECTS that generated a dataset associated with chlorophyll, then you can filter your results by selecting "Project" from the dropdown list of categories that appears in the box to the right of the search box. Multiple categories can be selected to expand the search.

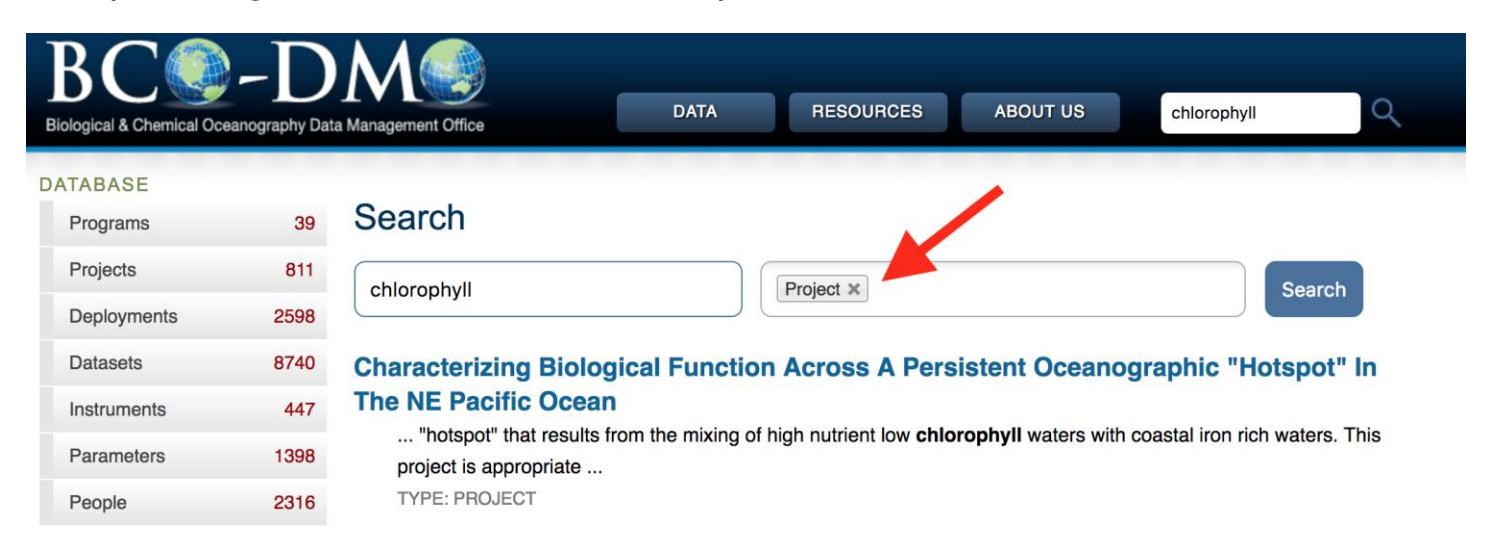

Click Search and this will generate a list of all projects that include "chlorophyll" in their project descriptions.

Scroll down and click on the 4<sup>th</sup> project listed, titled "Mechanisms Of Nutrient Input At The Shelf Margin Supporting Persistent Winter Phytoplankton Blooms Downstream Of The Charleston Bump"

 On this page you will find information about the project such as funding, PIs, and a list of the datasets collected for this project.

## **Search**

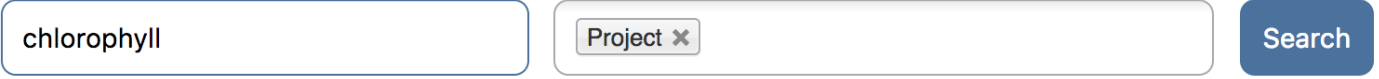

### **Characterizing Biological Function Across A Persistent Oceanographic "Hotspot" In The NE Pacific Ocean**

... "hotspot" that results from the mixing of high nutrient low chlorophyll waters with coastal iron rich waters. This project is appropriate ...

**TYPE: PROJECT** 

#### Seasonal Evolution Of Chemical And Biological Variability In The Ross Sea

... salinity, winds, and current velocities) and biogeochemical (chlorophyll, productivity, micronutrients, higher trophic level standing ... **TYPE: PROJECT** 

**Climate Change And Upwelling -- Comparative Analysis Of Current And Future Responses Of The California And Benguela Ecosystems** 

... and oceanographic conditions, seabird demography, and lower (chlorophyll) and mid (forage fish) trophic data. The project will determine ...

**TYPE: PROJECT** 

## **Mechanisms Of Nutrient Input At The Shelf Margin Supporting Persistent Winter Phytoplankton Blooms Downstream Of The Charleston Bump**

... off Long Bay are observed in winter in multi-year satellite chlorophyll imagery. This section of the shelf lies north of the "Charleston ...

IN PERPEOUEOIR

## Click "Expand/Collapse All"

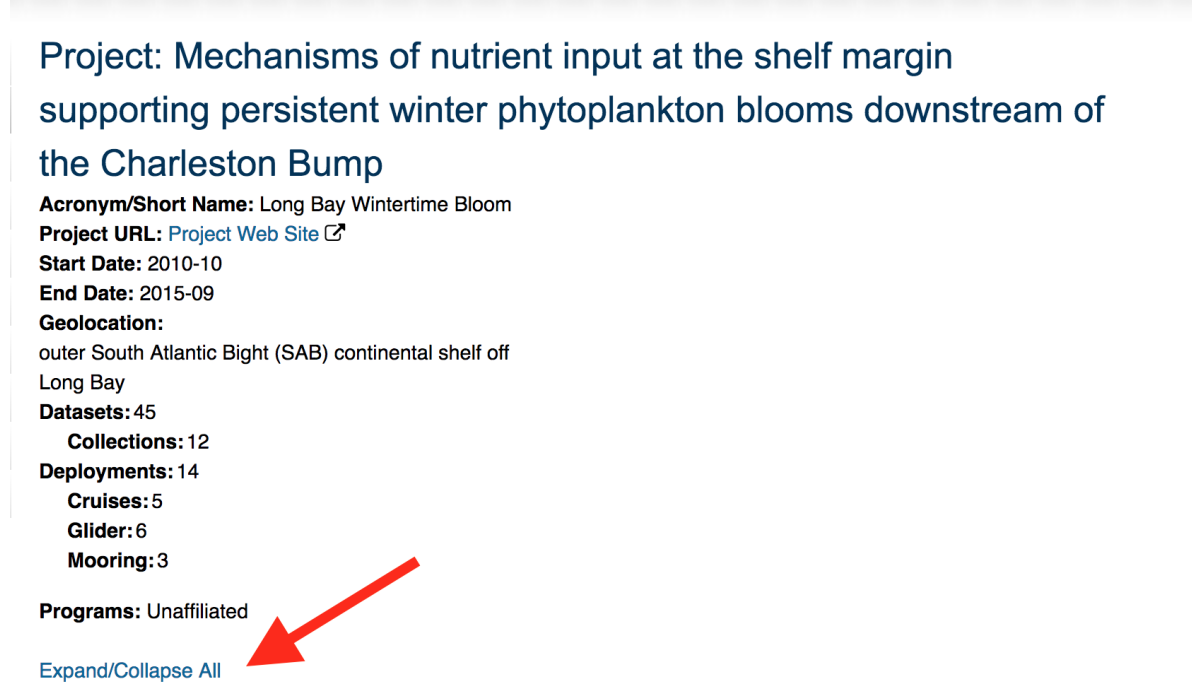

Scroll down to the section labeled "Dataset Collections". This section has a list of all the data from this project currently online through BCO-DMO.

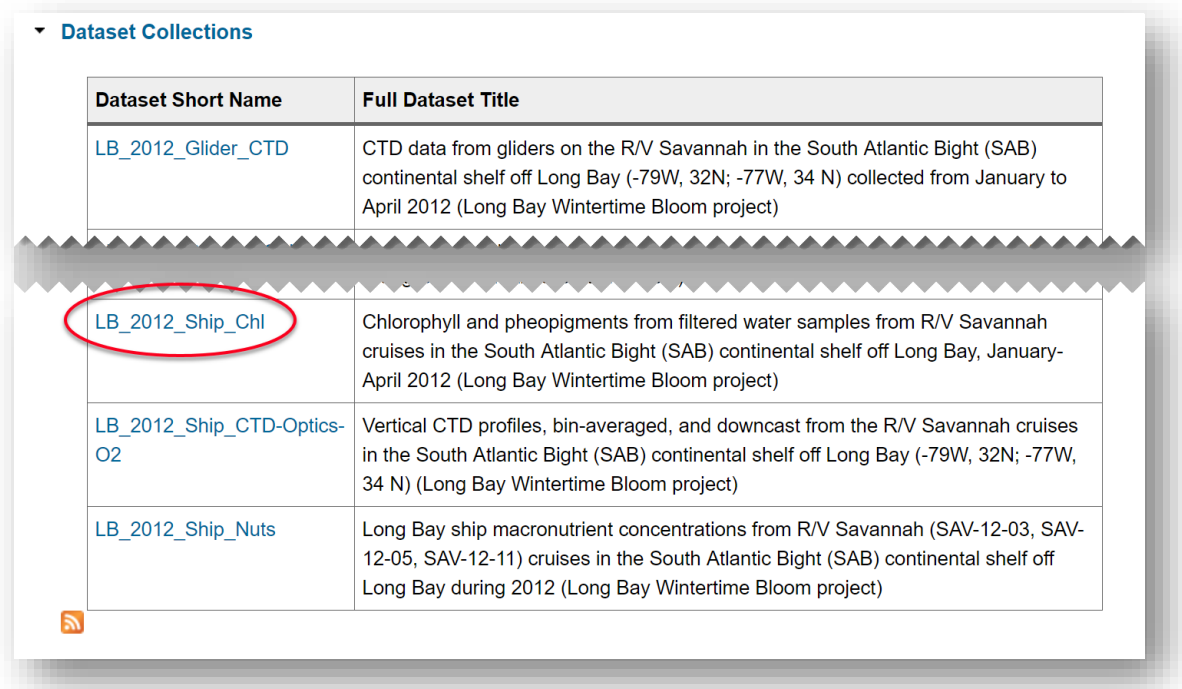

Since we are interested in chlorophyll data, click the dataset called "LB\_2012\_Ship\_Chl."

From the "LB\_2012\_Ship\_Chl" dataset landing page you can view the data, map it, and review the corresponding methodology.

# <span id="page-24-0"></span>**Glossary of Terms**

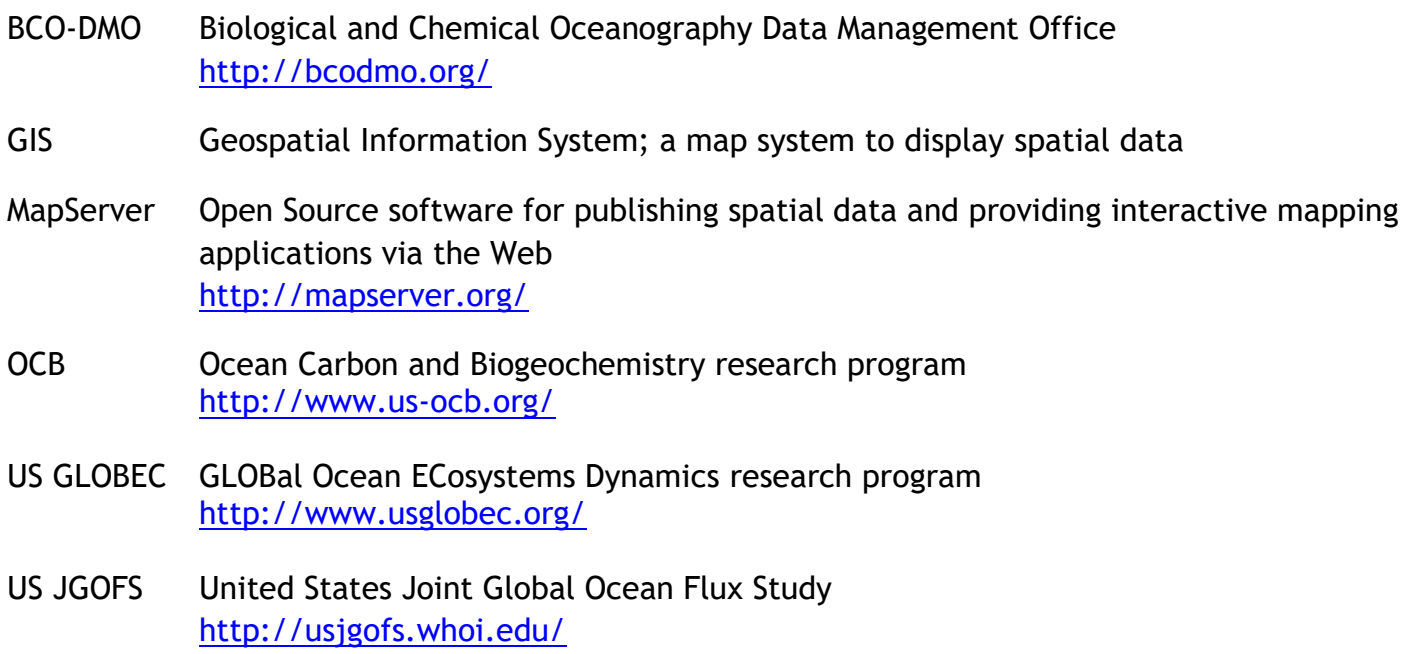

# <span id="page-24-1"></span>**Acknowledgments**

The MapServer interface is a custom implementation of the Open Source MapServer software developed at the University of Minnesota. The BCO-DMO MapServer system is the result of collaboration between programmer Charlton Galvarino (Second Creek Consulting, Columbia, SC) and BCO-DMO staff members. In particular, BCO-DMO marine biology data specialist, Dicky Allison led this development effort. Funding for this work is provided by the National Science Foundation Division of Ocean Sciences and the Office of Polar Programs.

# <span id="page-24-2"></span>**Follow BCO-DMO:**

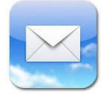

[info@bco-dmo.org](mailto:info@bco-dmo.org)

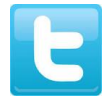

**You Tube** 

[@BCODMO](http://www.twitter.com/BCODMO)

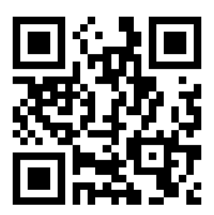

<https://www.youtube.com/user/BCODMO>